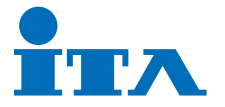

## 日時設定方法

設定画面へのロクイン (※初期パスワードは「ita66443810」に設定しています。

➀画面を � 秒間、長押しします。

➁管理者パスワードをソフトキーボードで入力し、「OK」ボタンを押します。

➂メニュー画面が表示されます。

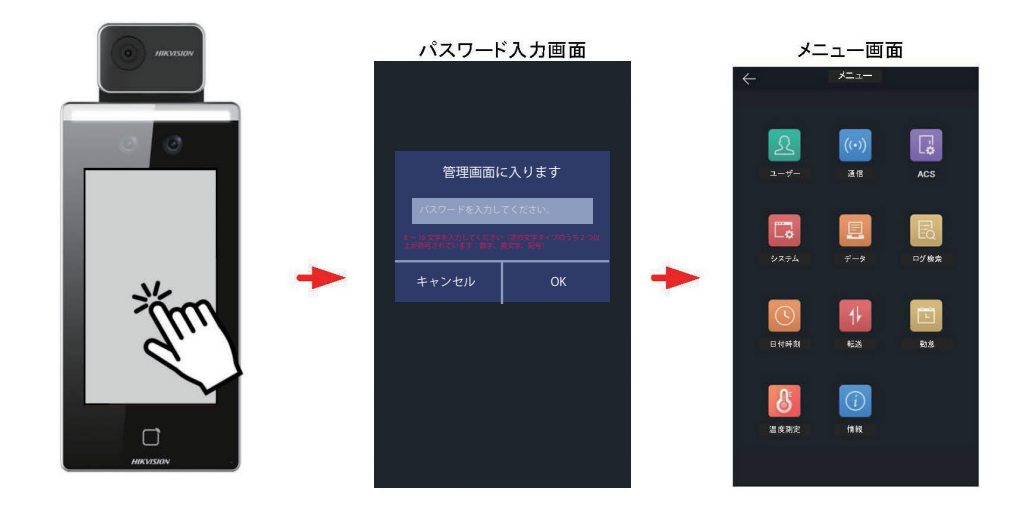

## 日付時刻の設定

➀設定メニューの「日付時刻」をタップします。

➁「時間」をタップします。

➂日付と時刻を入力後、「OK」をタップします。

➃右上のチェックマークを選択し、設定を保存します。

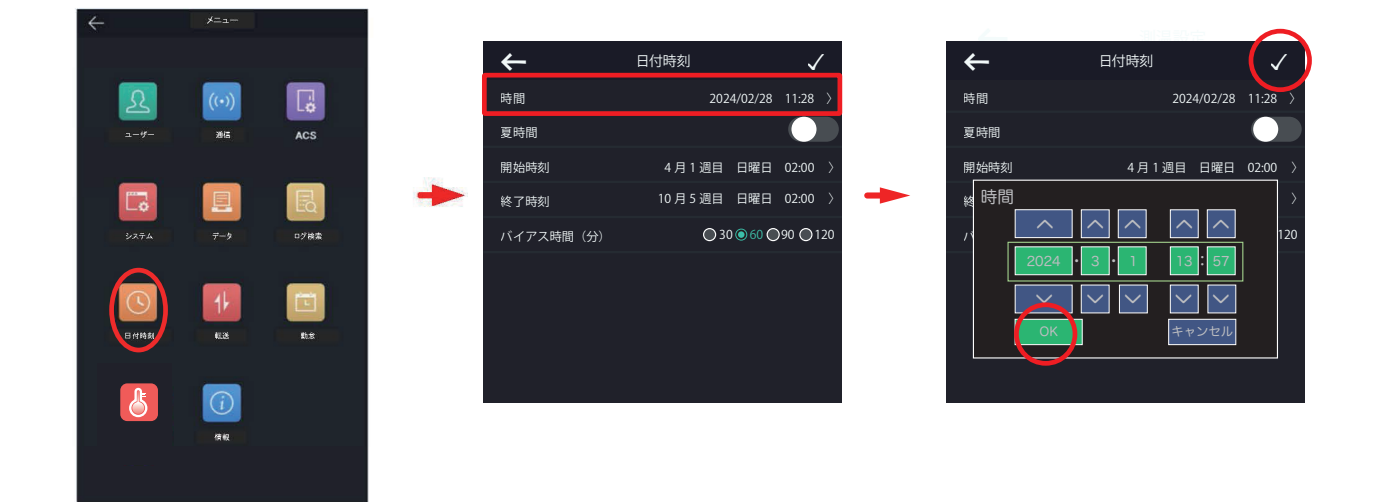

**翌日 ( 実際の �/�) になりましたら、再度、日付を『�/�』に設定してください。**